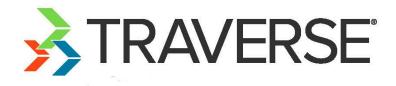

# Interactive Views Tutorial

A Tutorial for Using Interactive Views

Knowledge Base Article

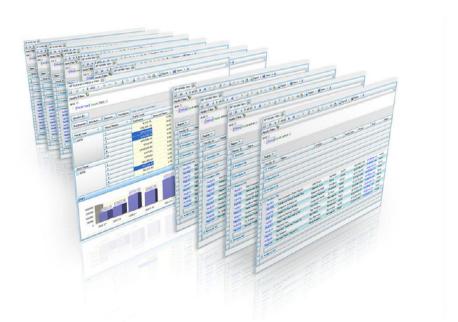

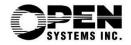

This document describes the intended features and technology for TRAVERSE 11 as of November, 2016. Features and technology are subject to change and there is no guarantee that any particular feature or technology described in this presentation will be present in this or subsequent versions of TRAVERSE.

November 2016

©Copyright 2016 Open Systems Holdings Corp. All rights reserved.

OPEN SYSTEMS and TRAVERSE are registered trademarks of Open Systems Holdings Corp. All other marks are trademarks or registered trademarks of their respective holders.

# Contents

| Introduction                                      | 4  |
|---------------------------------------------------|----|
| Parts of an Interactive View                      | 5  |
| Using the Data Filter                             | 6  |
| Filter Conditionals                               | 6  |
| Using And                                         | 7  |
| Using OR                                          | 7  |
| Grouping Data                                     | 8  |
| Group Data by a Single Column                     | 8  |
| Group Data by Multiple Columns                    | 9  |
| Organizing Data in Ascending and Descending Order | 9  |
| Customizing Column Display                        | 10 |
| Filter Data by Selection                          | 11 |
| Show All Entries with a Blank Value               | 11 |
| Show All Entries that are Not Blank               | 11 |
| Show All Entries with a Selected Value            | 12 |
| Create a Custom Selection Filter                  | 12 |
| Named Views                                       | 14 |
| Save Named View                                   | 14 |
| Edit Views                                        | 14 |
| Delete Named Views                                | 15 |
| Open a Named View                                 | 15 |
| Print or Export a Report                          | 16 |
| Print the Report Data                             | 16 |
| Export the Report Data                            | 16 |

# Introduction

TRAVERSE Interactive Views display information in an interactive format. These highly-configurable data screens allow you to sort, group, and output information according to your unique needs. An interactive view is like an inquiry screen you can customize to show the information you want to see.

# Parts of an Interactive View

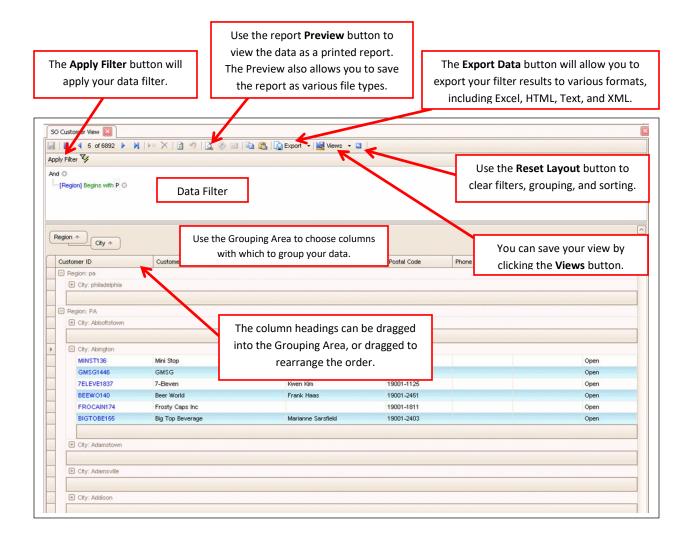

You can also sort columns by clicking on the heading, or filter columns by clicking on the funnel icon and selecting a value.

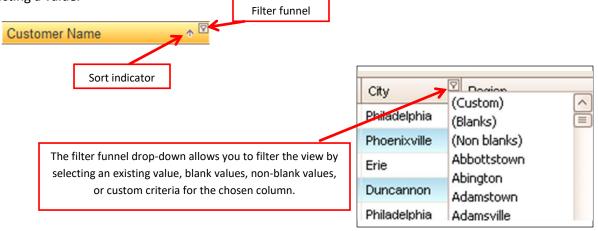

# **Using the Data Filter**

Use the Data Filter to reduce the amount of data that needs to be pulled to your workstation. This is important when there is a large amount of data available to reduce network traffic and speed up the retrieval of data.

#### **Filter Conditionals**

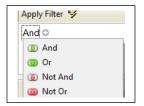

• AND -- All records must match all conditions you set. If you set conditions that contradict each other, such as "City begins with P AND City begins with R", your view will have no results, because a city cannot begin with both P and R at the same time.

If you set conditions that can exist at the same time, you will get results from your filter. For example, this filter: "City begins with P AND City ends with E", will include records for <u>P</u>hoenixvill<u>e</u>, <u>P</u>ine Grov<u>e</u>, and <u>P</u>ipersvill<u>e</u>, but not <u>P</u>hiladelphia, <u>P</u>aoli, or Adamsvill<u>e</u>.

• **OR** -- Records match **only one** condition you set. If you set conditions that contradict each other, such as "City begins with P OR City begins with R", your view will have results that include only cities that begin with either P or R.

For example, this filter: "City begins with P OR City ends with E", will include records for <u>P</u>hoenixvill<u>e</u>, Crum Lynn<u>e</u>, <u>P</u>hiladelphia, <u>P</u>aoli, and Adamsvill<u>e</u>, but not Bryn Mawr or Appleton.

• NOT AND -- Eliminates all records that meet both conditions. If you set conditions that contradict each other, such as "City begins with P NOT AND City begins with R", your view will have the same results as only setting the condition of "City begins with P", because a city cannot begin with both P and R at the same time anyway.

For example, this filter: "City begins with P NOT AND City ends with E", will include records for <u>P</u>hiladelphia, Appleton, Osceola, and New Pragu<u>e</u>, but not <u>P</u>hoenixvill<u>e</u>, <u>P</u>ine Grov<u>e</u>, or <u>P</u>ipersvill<u>e</u>.

• NOT OR -- Records do not match any conditions you set. This is an elimination conditional.

For example, this filter: "City begins with P NOT OR City ends with E", will include records for Appleton, Osceola, and Bryn Mawr, but not <u>Phoenixville</u>, New Pragu<u>e</u>, <u>Philadelphia</u>, or Bernvill<u>e</u>.

#### **Using And**

The **AND** conditional is used to filter your data to meet more than one condition.

1. Click on the **plus icon** to add an additional filter.

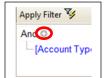

- 2. Click on the **blue**, green and gray text to show drop down menus for customizing your filter.
  - a. Select a criterion from the **blue** text menu.
  - b. Select a criterion from the **green** text menu.
  - c. Enter an **alphanumerical value** in the **gray** text box. Some **Views** will include a **drop down menu arrow** in the text box where you can select predetermined criteria.

| Apply Filter<br>And<br>Account Type<br>Cavety<br>Cavety<br>Country<br>Countr | Apply Filter<br>And<br>[Account Type] Equals |
|----------------------------------------------------------------------------------------------------|----------------------------------------------|
|----------------------------------------------------------------------------------------------------|----------------------------------------------|

- 3. Click **Apply Filter** to display your data.
- 4. To remove a condition, click on the **x icon** to the far right.
- 5. If you want to **remove all** of the filter conditions, click the **reset layout button** , located to the right of the **Views** button, then click **Apply Filter** to refresh.

#### **Using OR**

OR.

The **OR** conditional is used to filter your data to meet one condition, but you may want to see multiple conditions.

1. To change from AND to OR, click AND, then a drop down menu will appear where you can select

|     | y Filter 🈼    |   |
|-----|---------------|---|
| And | 0             |   |
| ٢   | And           |   |
| 0   |               |   |
| ۲   | Not And       |   |
| 0   | Not Or        |   |
| ٦.  | Add Condition | n |
| 1   | Add Group     |   |
| ≠   | Clear All     |   |
| 50  | nrusz         | - |

- 2. Select the desired criteria from the **blue**, green and gray drop down menus as you did for AND.
- 3. Click Apply Filter

# **Grouping Data**

Group the data by column to change how the information is organized.

#### Group Data by a Single Column

1. Click and drag the desired **Column Header** into the **"grouping area**." A **black outlined box** will appear, then release the **Column Header** to place it in the **grouping area** 

|   |                 |                                   |                    | Grouping Area |
|---|-----------------|-----------------------------------|--------------------|---------------|
| D | ag a column hea | ader here to group by that column | City               |               |
|   | Customer ID     | Name 🔶                            | Contact            |               |
|   | Cel017          | Celebris Systems                  |                    |               |
| • | CEI031          | Cellucom Inc.                     | Dieter Karlschmidt |               |
|   | Chr052          | Chronographic Testing Devices     | Hal Durett         |               |
|   | Com005          | Communicating PC's Inc.           | Henry Vernly       |               |
|   | Com028          | Compumarc                         | James Smith        |               |
|   | Con029          | Consantek Networks                | Regina Cunningham  |               |

2. Once your **Column Header** is in place, you can click the **plus icon** (which will turn into a **minus icon**) to expand details of the **grouped column**.

| City | / *           |                            |   |
|------|---------------|----------------------------|---|
| C    | ustomer ID    | Name                       | 1 |
| ME   | City: Chicago |                            |   |
|      | CEI031        | Cellucom Inc.              |   |
|      | Cyb039        | Cyber Cirquit Distribution |   |
|      |               |                            | _ |

3. To **ungroup** the **Column Header**, click and drag the **Column Header** back into the desired location in the **Header Bar**. A **black outlined box** will appear where the **Column Header** is going to appear in the **Header Bar**. Release it when the **black outlined box** is in the desired location.

| 0 | City 🛧 🗹        |           |   | Header Bar |
|---|-----------------|-----------|---|------------|
|   | Customer ID     | Name City | * |            |
| • | 🗉 City: Chicago |           |   |            |
|   | E City: Coopers | town      |   |            |
|   |                 |           |   |            |

Alternatively, you can **right click** on a **Column Header** to select **Group by This Column** and **Ungroup**, instead of dragging and dropping the headers.

# **Group Data by Multiple Columns**

To group data by multiple columns, simply drag and drop another **Column Header** to the **grouping area**, the same way you did for grouping by a single column.

| City + Name + |
|---------------|
| Customer ID   |

#### **Organizing Data in Ascending and Descending Order**

Click the **arrow icon** on the grouped column button to change the organization of the data from **ascending** to **descending order.** 

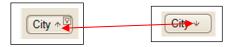

# **Customizing Column Display**

The columns displayed on the screen are not always all the columns available for an interactive view. You can add or subtract columns on the view to get the data you want.

To Add a column:

1. Right-click on a Column Header, select Column Chooser

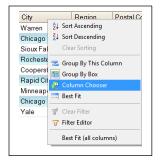

2. A Customization Window will appear.

| Account Type    |    |
|-----------------|----|
| , woodant , ypc |    |
| Address 1       | ]= |
| Address 2       |    |
| Attention       |    |
| Bill To ID      |    |
| Class Code      |    |
| Country         |    |

3. **Drag and drop** a new column from the **Customization Window** into the **grid** next to the other column headers.

| ere to grou | p by that column   |                    |
|-------------|--------------------|--------------------|
| ame         | Account Type       | Contact            |
| lebris Sys  | tems               |                    |
| llucom Inc  |                    | Dieter Karlschmidt |
| ronograph   | ic Testing Devices | Hal Durett         |

To remove a **Column**, drag and drop a column header into the **Customization Window**.

| Address 1   | Account Type | ^ |
|-------------|--------------|---|
| Address 2   |              | _ |
| Attention   | ).           |   |
| Bill To ID  | )            |   |
| Class Code  |              |   |
| Country     | )            |   |
| Currency ID |              | ~ |

# **Filter Data by Selection**

You might want to view only data for particular entries in the table, such as any record with a blank contact, or all records in Paoli, PA. You can do this by selecting the value to filter by from the column header.

#### Show All Entries with a Blank Value

- 1. Click on the **funnel icon**
- City 🛧 🗅 2. Select Blanks Dogion City (Custom) Warren (Blanks) Chicago (Non blanks) Chicago Sioux Falls Cooperstown Rochester Minneapolis Cooperstown Rapid City Rochester Rapid City Sioux Falls Minneapolis Warren Chicago Yale Yale

#### Show All Entries that are Not Blank

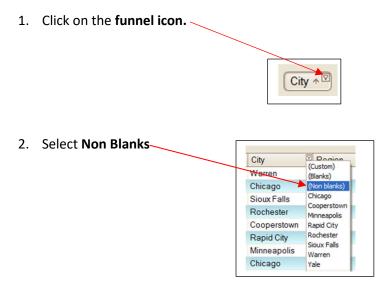

# Show All Entries with a Selected Value

1. Click on the **funnel icon.** 

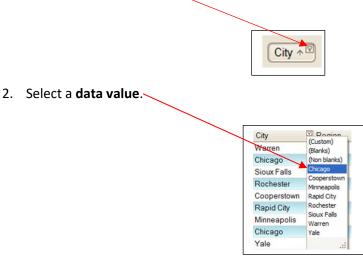

#### **Create a Custom Selection Filter**

1. Click on the **funnel icon**.

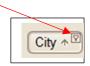

2. Select Custom.

| City        | Custom)               |
|-------------|-----------------------|
| Warren      | (Blanks)              |
| Chicago     | (Non blanks)          |
| Sioux Falls | Chicago               |
| Rochester   | Cooperstown           |
| Cooperstown | Rapid City            |
| Rapid City  | Rochester             |
| Minneapolis | Sioux Falls<br>Warren |
| Chicago     | Yale                  |

3. Custom AutoFilter appears.

| Show rows where: |       |
|------------------|-------|
| City             |       |
| equals           | Field |
| And Or           |       |
|                  | Field |
|                  |       |

- a. **OR** in this example will list all of the cities that match the first or the second conditions.
- b. AND in this example will list all of the cities that match both of the conditions.
- c. Check the **Field** box if you want the column to match a different column in the table.
- 4. Click **OK** to apply the filter.

#### **Named Views**

When you have an interactive view set up with the criteria you want, and would like to save that view for future use, you can create a named view.

#### Save Named View

- 1. Click on Views button on the Toolbar.
- 2. Under Save View As, enter a name.

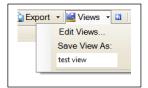

3. A notification will appear that says the view is saved, then click **OK**.

| TRAVERSE   |                          |            |
|------------|--------------------------|------------|
| N          | View saved successfully. |            |
| l <u>b</u> |                          | <u>O</u> K |

#### **Edit Views**

- 1. Click on the Views button.
- 2. Select Edit Views.

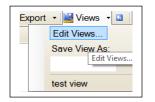

3. Views Editor appears.

| N  | lame     | Description      | Public |   |        |
|----|----------|------------------|--------|---|--------|
| te | est view | AR Customer View |        | ( | Public |
|    |          |                  |        |   |        |
|    |          |                  |        |   |        |
|    |          |                  |        |   |        |
|    |          |                  |        |   |        |
|    |          |                  |        |   |        |
|    |          |                  |        |   |        |
|    |          |                  |        |   |        |
|    |          |                  |        |   |        |
|    |          |                  |        |   |        |
|    |          |                  |        |   |        |
|    |          |                  |        |   |        |
|    |          |                  |        |   |        |

4. Change from **public** to **private** by clearing the check box.

| Public |        |
|--------|--------|
| >      | Public |

5. Make your changes to the interactive view.

#### **Delete Named Views**

1. To **delete Named Views**, select the **View** so there is an arrow in the left gray column, then click the **minus/delete record button**.

| Name        |   | Name      |
|-------------|---|-----------|
| / test view | • | test view |

2. A notification will appear, select Yes.

| TRAVERSE |                                                         |
|----------|---------------------------------------------------------|
| ?        | Are you sure you want to delete the selected record(s)? |
| <b>B</b> | Yes No                                                  |

3. Close editor with the x in the top right corner.

#### **Open a Named View**

- 1. Click on the **Views button**
- 2. Select the Named View

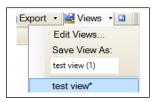

# **Print or Export a Report**

#### **Print the Report Data**

- 1. Set up your window how you want it to look as a printed document.
- 2. Click **Print Preview** button

| )   📪   읍' 🕹 | 🤰 🚍 🛃 🖑 ९ ९ ९ ८ 85%           | M 🔍 🖂                          | < ▶ ⋈   🖁 🍳        | b   🛅 • 🖂 · | • •    |
|--------------|-------------------------------|--------------------------------|--------------------|-------------|--------|
|              | А                             | New Company<br>R Customer View |                    |             | Page 1 |
| Customer ID  | Name                          | Account Type                   | Contact            | Oty         |        |
| Cel017       | Celebris Systems              | Open Invoice                   |                    | Warren      |        |
| CEI031       | Cellucom Inc.                 | Open Invoice                   | Dieter Karlschmidt | Chicago     |        |
| Chr052       | Chronographic Testing Devices | Open Invoice                   | Hal Durett         | Sioux Falls |        |
| Com005       | Communicating PC's Inc.       | Open Invoice                   | Henry Vernly       | Rochester   |        |
| Com028       | Compumarc                     | Open Invoice                   | James Smith        | Cooperstown |        |
| Con029       | Consantek Networks            | Open Invoice                   | Regina Cunningham  | Rapid City  |        |
| Cro003       | Crowley Shoe Manufacturing    | Open Invoice                   | Marlin Maxwell     | Minneapolis |        |
| Су6039       | Cyber Cirquit Distribution    | Open Invoice                   | Stanley Culpepper  | Chicago     |        |
| Cyp034       | Cypress Multimedia            | Open Invoice                   | Melissa Standage   | Yale        |        |
|              |                               |                                |                    |             |        |

- 3. Use the print command buttons in the preview window to print or save the report data.
- 4. Close preview window with the x in the corner.

#### **Export the Report Data**

1. Click on the Export button on the Toolbar.

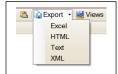

2. Choose the format for the export and click.